## Webex ミーティングへの参加方法について

~Webex アプリなしでも参加する方法~

## 職場・自宅のパソコンからの参加する場合

- ① 指定のURLをクリックすると、以下の画面になります。
- ② 下の「ブラウザから参加してください。」をクリックします。

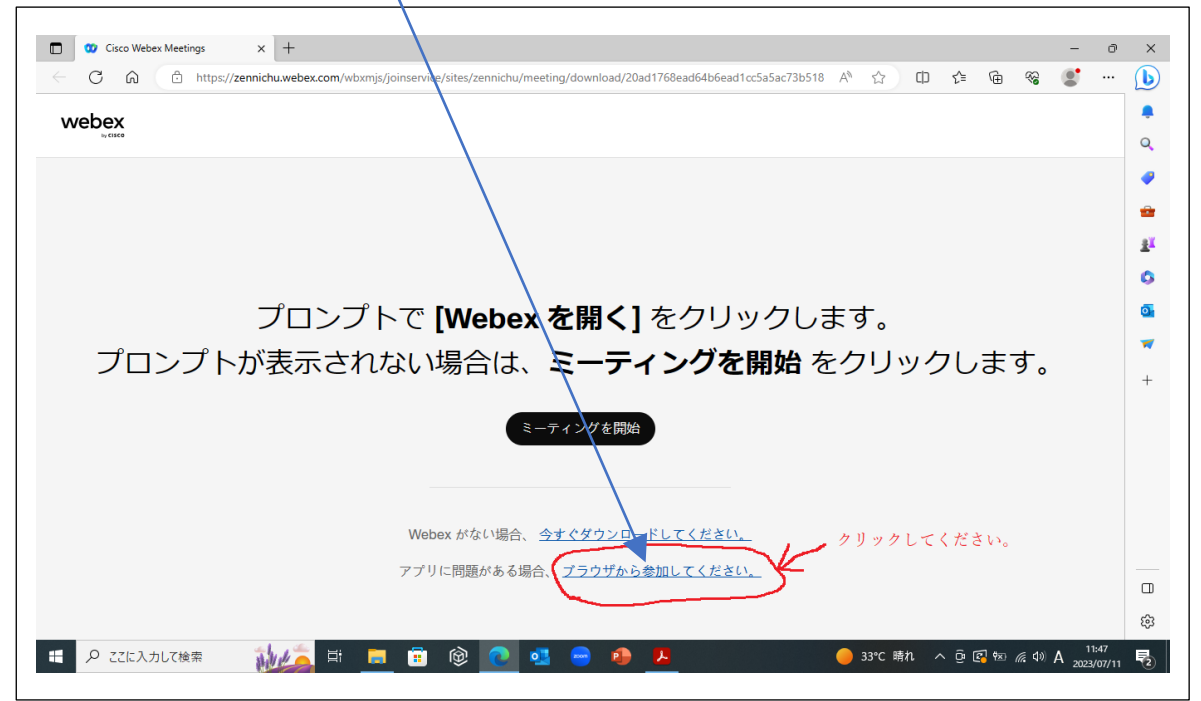

③ 以下の画面より、「名前」と「メールアドレス」と右側の表示された緑色の「文字」を入力してください。

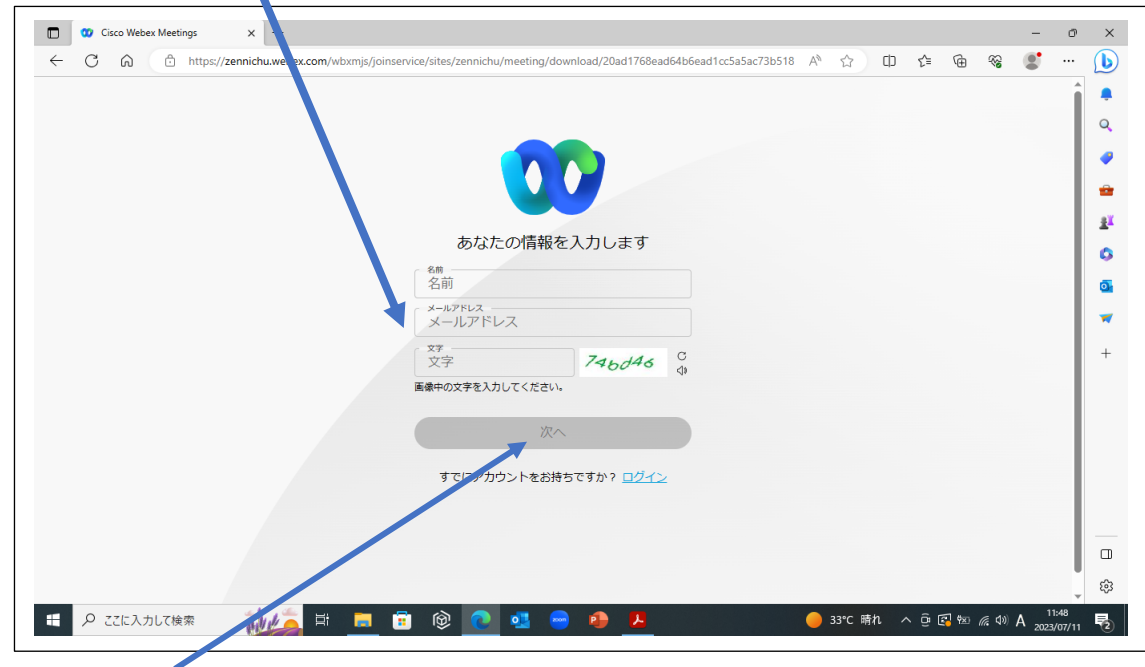

④ 最後に「次へ」をクリックすると参加できます。

※ タブレットやスマートフォンからは、Webex アプリをダウンロードしないと参加できません。